# **INSTRUKCJA DO WYPEŁNIENIA ELEKTRONICZNEGO WNIOSKU STYPENDIALNEGO**

## **Wymagania techniczne**

Wymogi techniczne niezbędne do składania wniosków stypendialnych drogą elektroniczną przez Wirtualną Uczelnię niewiele różnią się od warunków, pod którymi można korzystać z całego modułu, a zatem:

1. Sugerowaną przeglądarką jest Firefox. Aplikacja co prawda działa również poprawnie w nowszych wersjach Internet Explorer (od wersji 7 wzwyż, także jako Microsoft Edge w Windows 10) i Google Chrome, jednakże należy się liczyć z tym, że na niektórych stacjach roboczych pod ww. oprogramowaniem działanie pewnych funkcji systemu może być utrudnione. Jeśli chodzi o pozostałe przeglądarki, użytkownicy pracują w systemie na własną odpowiedzialność, biorąc pod uwagę, że nie są one oficjalnie wspierane,

2. Producent systemu nie wspiera urządzeń mobilnych. Jeśli korzystają Państwo z WU na jakimkolwiek urządzeniu tego typu mogą Państwo liczyć się z niepełną funkcjonalnością systemu,

3. Do wygenerowania wniosków niezbędne jest zainstalowanie pakietu Microsoft Office w wersji 2007 lub wyższej bądź Open Office.

**Uwaga!** Wygenerowane z Wirtualnej Uczelni dokumenty mogą mieć zablokowaną możliwość edycji. Należy w takim wypadku nacisnąć przycisk "Włącz edytowanie" znajdujący się w górnej części edytora tekstu:

Vidok chroniony Ten plik pochodzi z lokalizacji internetowej i może być niebezpieczny. Kliknij, aby uzyskać szczegółowe informacje. Włacz edytowanie

Świadczenia pomocy materialnej przyznawane są w AGH na podstawie Regulaminu świadczeń pomocy materialnej dla studentów Akademii Górniczo-Hutniczej im. Stanisława Staszica wydanego Zarządzeniem Nr 32/2016 Rektora AGH z dnia 1 września 2016 roku, którego tekst znajduje się [tutaj](http://www.dss.agh.edu.pl/fileadmin/default/templates/css/j/dss/system/Regulamin_sw_pom_mat.pdf) i na stronie Działu Spraw Studenckich (www.dss.agh.edu.pl)

Wniosek o stypendium socjalne, stypendium specjalne dla osób niepełnosprawnych oraz zapomogę tworzy się poprzez Wirtualną Uczelnię.

## **Instrukcja postępowania** "krok po kroku":

**Uwaga!** W pierwszym kroku po zalogowaniu na swoim koncie w Wirtualnej Uczelni **należy wprowadzić do systemu numer konta bankowego**, na które będą przesyłane stypendia, w przypadku ich otrzymania. Można to zrobić samodzielnie wchodząc w zakładkę Twoje dane finansowe → Konta bankowe (patrz rysunek poniżej):

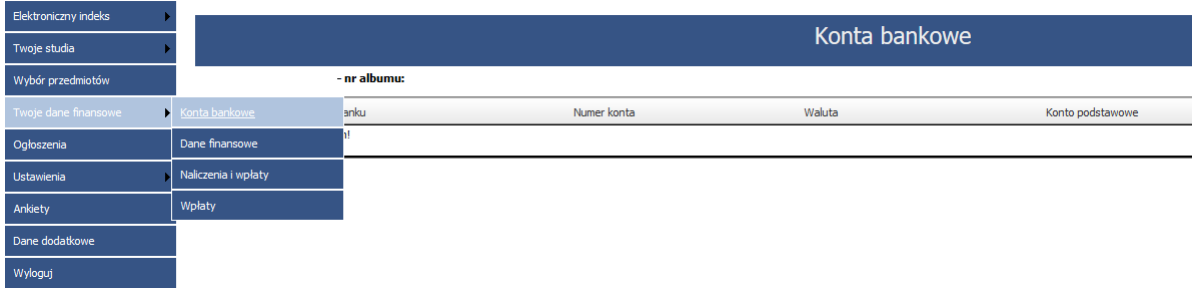

Po wprowadzeniu numeru konta można przejść do zakładania wniosku. W tym celu należy uruchomić formatkę Twoje studia → Stypendia (patrz rysunek poniżej):

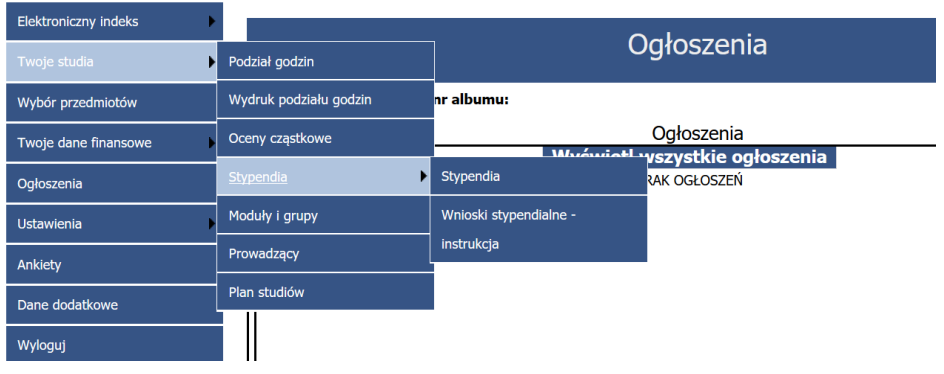

Zostaną na niej wyświetlone wszystkie wnioski stypendialne, złożone do tej pory podczas trwania studiów (studia pierwszego i drugiego stopnia traktujemy rozdzielnie) oraz wszystkie przyznane na ich podstawie stypendia. W przypadku wniosków stypendialnych ważny jest status wniosku. Jeśli w systemie Dziekanat XP zostanie nadany przez pracownika Dziekanatu status "przyjęty", "odrzucony" bądź "zatwierdzony", student nie ma już możliwości dalszej edycji, może go tylko ponownie wydrukować.

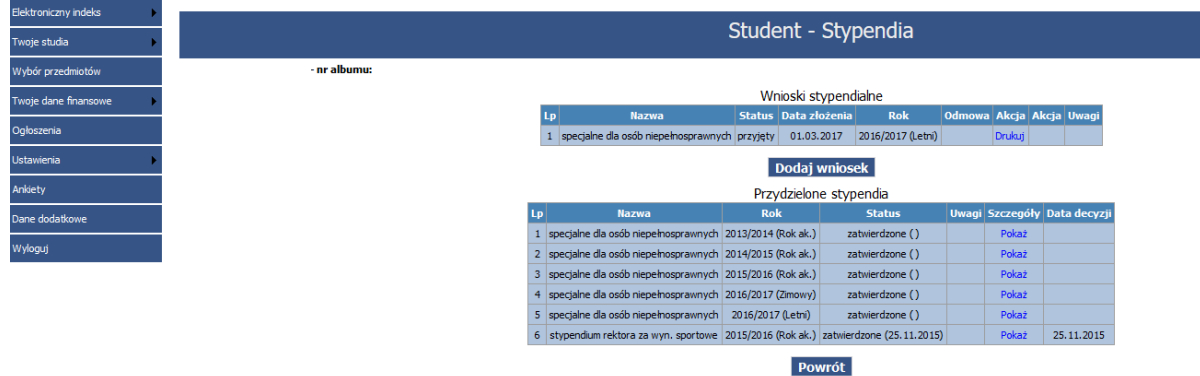

# **Ubieganie się o stypendium socjalne**

Aby złożyć nowy wniosek należy nacisnąć przycisk Dodaj wniosek. Pojawi się menu wyboru, w którym należy określić:

- na jaki okres jest składany wniosek (semestr zimowy/semestr letni),
- rok akademicki, na który jest składany wniosek,
- jakiego rodzaju świadczenia dotyczy (wybrać: stypendium socjalne, stypendium specjalne dla osób niepełnosprawnych, zapomoga).

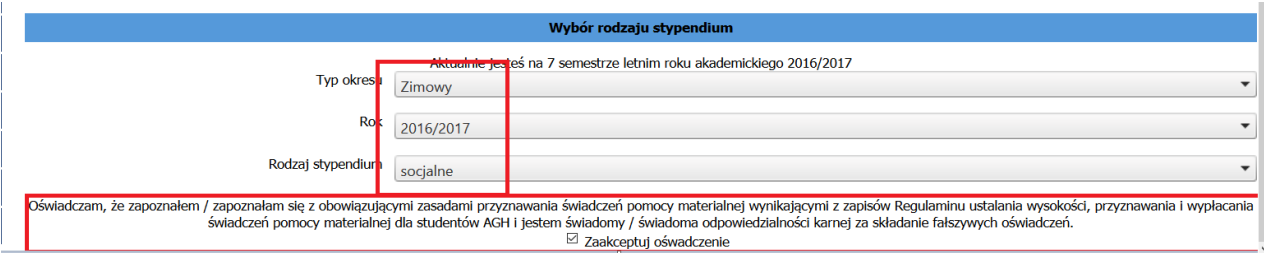

**Uwaga!** Aby przejść do dalszej części tworzenia wniosku należy zaakceptować zamieszczone na formatce oświadczenie.

Następnie należy kliknąć Dalej i określić swój status finansowy - masz do wyboru: **1)**, bądź **2)** *poniżej opis:*

## **1) Prowadzę wspólne gospodarstwo domowe z rodzicami**

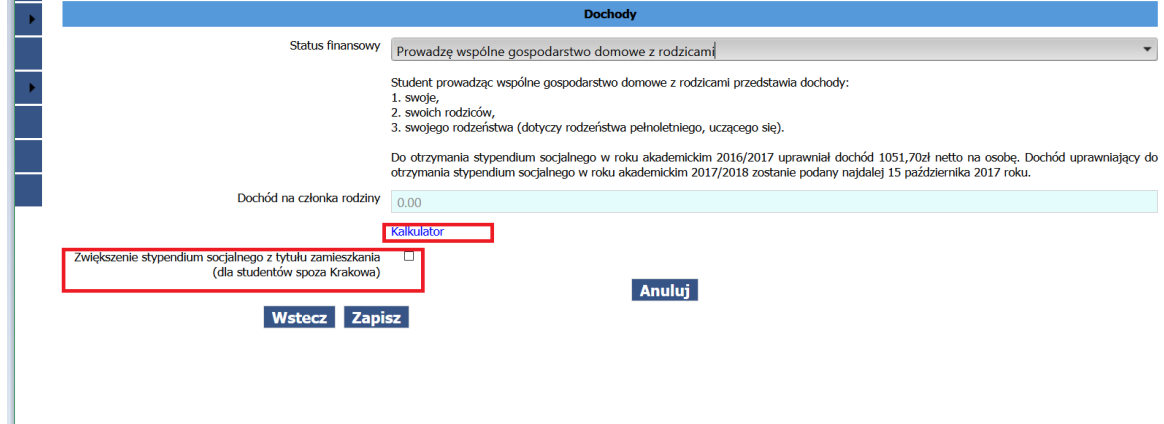

 Przy wyborze opcji Prowadzę wspólne gospodarstwo domowe z rodzicami uwzględnia się osoby oraz dochody osiągane przez:

- a) studenta;
- b) małżonka studenta, a także będące na utrzymaniu studenta lub jego małżonka dzieci niepełnoletnie, dzieci pobierające naukę do 26 roku życia, a jeżeli 26 rok życia

przypada w ostatnim roku studiów, do ich ukończenia, oraz dzieci niepełnosprawne bez względu na wiek;

c) rodziców, opiekunów prawnych, opiekunów faktycznych studenta będące na ich utrzymaniu dzieci niepełnoletnie, dzieci pobierające naukę do 26 roku życia, a jeżeli 26 rok życia przypada w ostatnim roku studiów – do ich ukończenia oraz dzieci niepełnosprawne bez względu na wiek.

**Uwaga!** Jeśli starasz się o zwiększenie stypendium z tytułu zamieszkania (**dotyczy tylko studentów studiów stacjonarnych**, na stałe zamieszkałych poza Krakowem), musisz ten fakt zaznaczyć w ramce poniżej Kalkulatora

#### **2) Nie prowadzę wspólnego gospodarstwa domowego z rodzicami**

(warunki szczegółowe wyboru tej opcji pokazują się po jej wybraniu, jak poniżej)

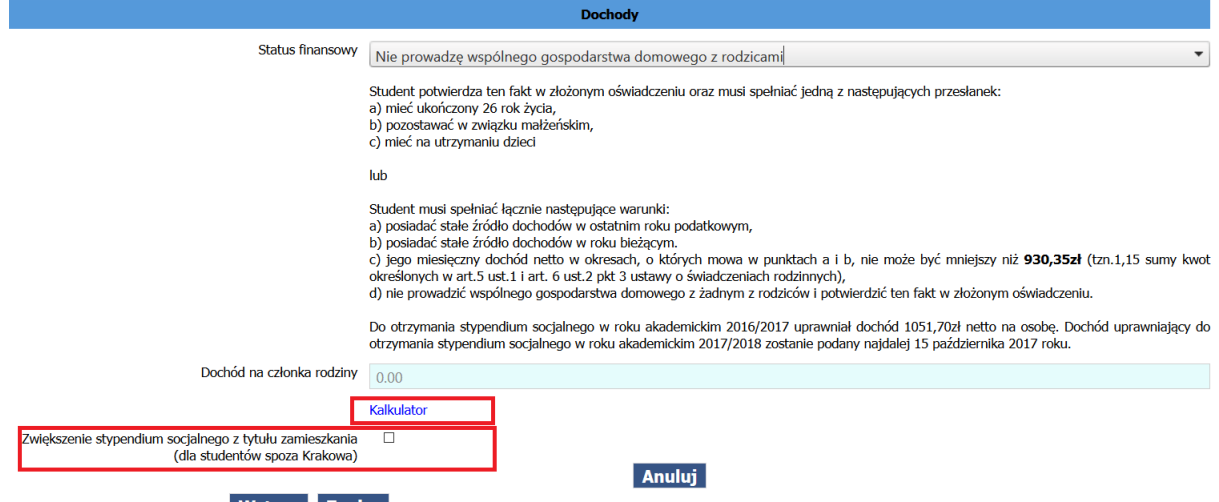

 Przy wyborze opcji Nie prowadzę wspólnego gospodarstwa domowego z rodzicami uwzględnia się osoby oraz dochody osiągane przez:

a) studenta;

b)małżonka studenta, a także będące na utrzymaniu studenta lub jego małżonka dzieci niepełnoletnie, dzieci pobierające naukę do 26 roku życia, a jeżeli 26 rok życia przypada w ostatnim roku studiów, do ich ukończenia, oraz dzieci niepełnosprawne bez względu na wiek.

**Uwaga!** Jeśli starasz się o zwiększenie stypendium z tytułu zamieszkania **(dotyczy tylko studentów studiów stacjonarnych**, na stałe zamieszkałych poza Krakowem), musisz ten fakt zaznaczyć w ramce poniżej Kalkulatora

W celu ustalenia wysokości dochodu na osobę w rodzinie studenta należy użyć funkcji "Kalkulator" (patrz rysunek poniżej):

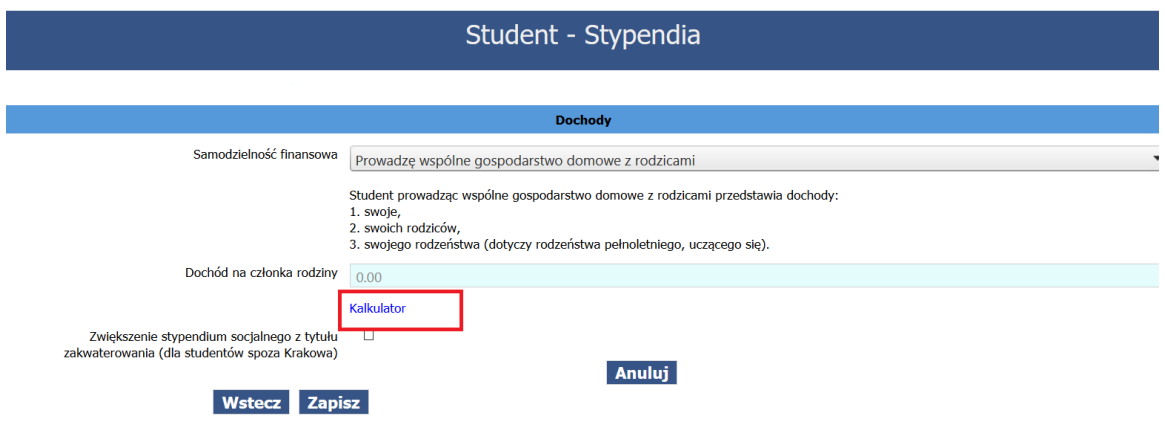

Po jej uruchomieniu wyświetli się w pierwszej kolejności formatka z danymi studenta.

Dane osobowe studenta są automatycznie wypełnione przez system.

Na podstawie posiadanych dokumentów należy wpisać osiągnięte w 2016 roku dochody (w pierwszej kolejności swoje, a następnie kolejnych dodawanych, ewentualnych członków rodziny)

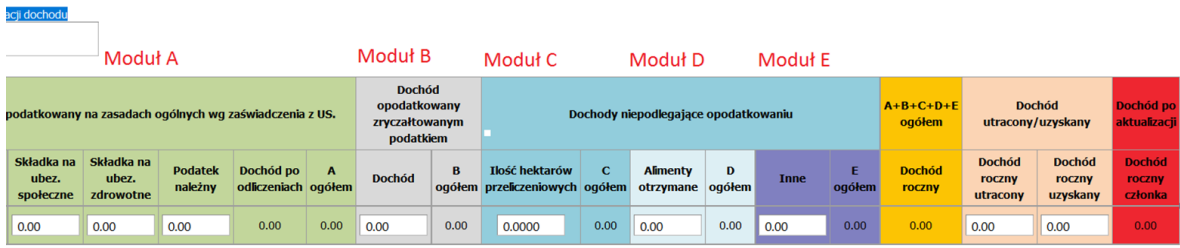

#### **Moduł A**

W module A winno się wpisać dane o dochodach podlegających opodatkowaniu na zasadach określonych w ustawie z dnia 26 lipca 1991 r. o podatku dochodowym od osób fizycznych (t.j. Dz. U. z 2012 r. , poz. 361, z późn. zm.) w :

- art. 27 (podatek wg skali podatkowej, dotyczący m.in. pozarolniczej działalności gospodarczej i działów specjalnych produkcji rolnej),
- w art. 30 b (podatek od dochodu m.in. z odpłatnego zbycia papierów wartościowych lub pochodnych instrumentów),
- 30 c (podatek liniowy od dochodu z działalności gospodarczej),
- 30 e (podatek od dochodu z odpłatnego zbycia nieruchomości),
- 30 f (podatek od dochodów zagranicznej spółki kontrolowanej). Wymagane są zaświadczenia z Urzędu Skarbowego od każdego pełnoletniego członka Twojej rodziny

(w tym od pełnoletniego, uczącego się rodzeństwa). Nawet jeśli ktoś nie osiągnął dochodów, konieczne jest zaświadczenie z Urzędu Skarbowego.

Uwaga! Wysokość składki na ubezpieczenie zdrowotne w module A podaje się na podstawie posiadanego zaświadczenia z ZUS, KRUS lub oświadczenia o wysokości ponoszonych przez podatnika składek zdrowotnych. Oświadczenie dopuszczalne jest w przypadku, gdy nie osiąga się dochodu.

#### **Moduł B**

W module B podaje się dochód opodatkowany zryczałtowanym podatkiem dochodowym.

Ten dochód potwierdza się w oświadczeniu składanym wg wzoru określonego w załączniku nr 5 do rozporządzenia Ministra Rodziny, Pracy i Polityki Społecznej z dnia 8 grudnia 2015 r. w sprawie postępowania w sprawach o świadczenia rodzinne (Dz. U. z 2015 r,. poz. 2284). Wzór tego oświadczenia znajduje się na stronie Działu Spraw Studenckich (www.dss.agh.edu.pl)

Uwaga! Kolejna grupa dochodów - moduł C, moduł D, moduł E, to dochody nieopodatkowane.

## **Moduł C**

W pierwszej kolejności w module C należy podać informację o wielkości gospodarstwa rolnego (na podstawie zaświadczenia z Urzędu Gminy bądź nakazu płatniczego). Kalkulator sam przeliczy dochody z gospodarstwa rolnego. Zostaną one uaktualnione w momencie, gdy Prezes GUS poda przeciętny dochód z pracy w indywidualnych gospodarstwach rolnych z 1 ha przeliczeniowego w poprzednim roku podatkowym (zwykle odbywa się to 23 września aktualnego roku).

## **Moduł D**

Moduł D dotyczy dochodów niepodlegających opodatkowaniu w postaci alimentów. Tu podaje się wysokość alimentów (łącznie, w skali roku) otrzymywanych od osoby zobowiązanej do ich świadczenia (np. matka, ojciec, mąż, żona) lub wypłacanych z funduszu alimentacyjnego (również łącznie w skali roku). Te dochody podaje się za okres roku.

#### **Moduł E**

W module E wpisać należy inne dochody nieopodatkowane (poza wskazanymi w module C i D , wymienione w pouczeniu do oświadczenia znajduje się na stronie Działu Spraw Studenckich www.dss.agh.edu.pl

W następnym kroku kliknąć należy Dodaj członka rodziny (patrz rysunek poniżej), dokładnie wypełnić jego dane osobowe (imię nazwisko, jego rok urodzenia), wybrać stopień pokrewieństwa i podać dochody uzyskane w 2016 roku (na podstawie posiadanych zaświadczeń i oświadczeń o dochodach).

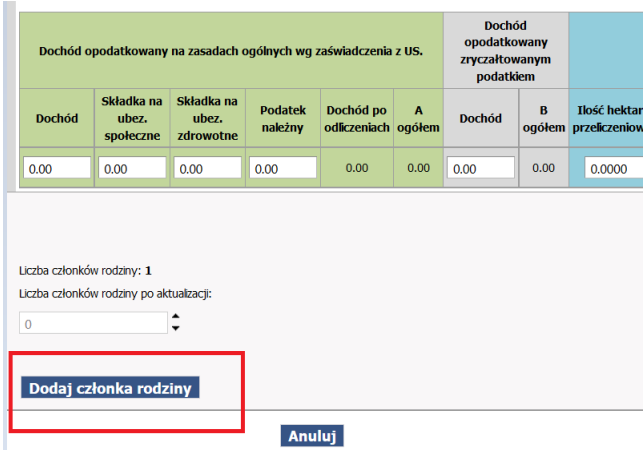

**Uwaga!** W ten sposób wpisać należy wszystkich członków rodziny, w zależności od sytuacji.

Po uzupełnieniu informacji o dochodach wszystkich członków rodziny należy kliknąć Zapisz.

**Uwaga! Jeśli rodzice rozliczają się wspólnie** należy dane dochodowe wynikające z zaświadczenia z Urzędu Skarbowego podać np. przy jednym rodzicu, dodać drugiego rodzica jako członka rodziny i zaakceptować u tej osoby dane w postaci zerowych dochodów.

**Dochody w postaci alimentów** i świadczenia otrzymywanego z funduszu alimentacyjnego wpisuje się u osoby, która je faktycznie otrzymuje, natomiast osoby zobowiązanej do płacenia alimentów nie dodaje się jako członka rodziny.

**Jeśli rodzice są współwłaścicielami gospodarstwa rolnego** można wielkość gospodarstwa w hektarach przeliczeniowych wpisać u jednego z rodziców, nie wykazując gospodarstwa u drugiego rodzica lub podzielić gospodarstwo, wpisują u obydwojga rodziców, stosownie do części własności wynikającej z dokumentu.

**Po dodaniu każdego członka rodziny system automatycznie wylicza roczny dochód na osobę w rodzinie.** Na podstawie wyliczonego miesięcznego dochodu, po spełnieniu wszystkich wymogów formalnych, będzie ustalona wysokość stypendium socjalnego.

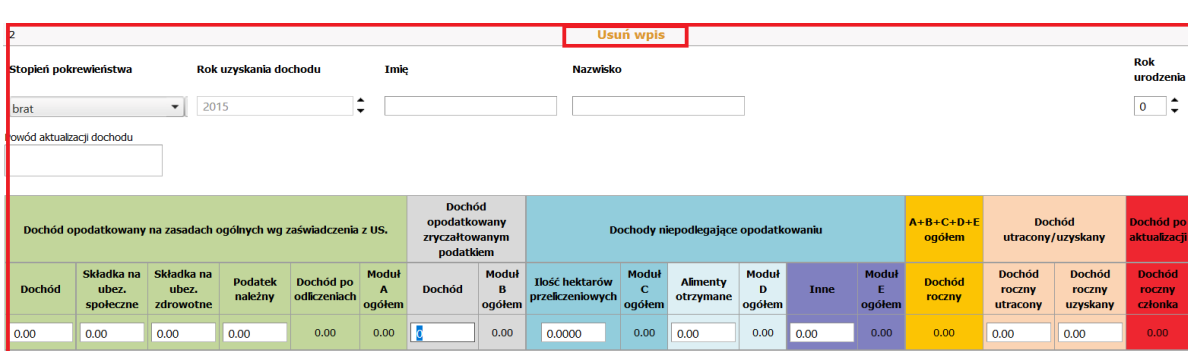

W celu usunięcia osoby wpisanej nadmiarowo (np. rodzeństwa starszego niż 18 lat, które nie uczy się) należy użyć funkcji "usuń wpis:" (patrz rysunek poniżej):

**Uwaga!** Po wykonaniu tej czynności zostaną usunięte wszystkie dane dotyczące tej osoby i wprowadzone dochody.

**W razie potrzeby aktualizacji dochodów danego członka rodziny** (bo uległy one radykalnej zmianie) należy przy edycji wniosku wypełnić pole "Powód aktualizacji dochodu".

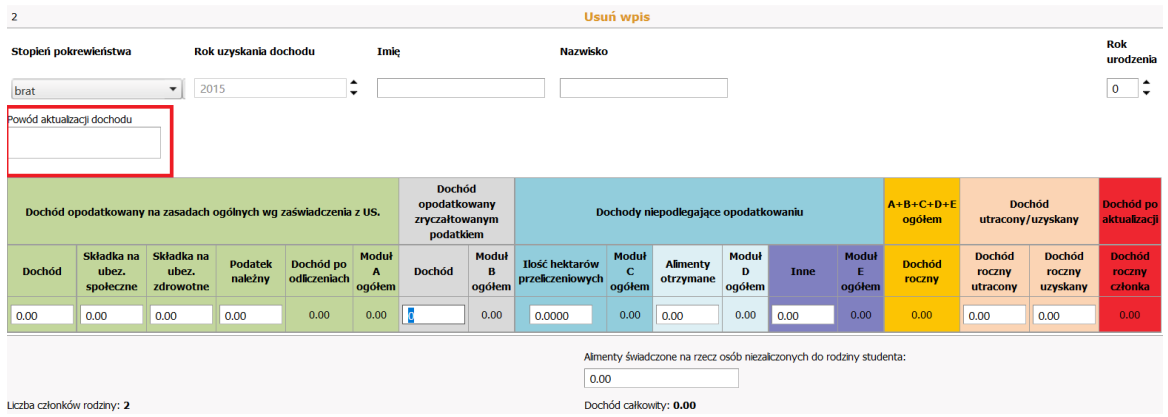

**Jeżeli aktualizacja dotyczy zmiany liczby członków rodziny** należy podać Powód aktualizacji liczby członków rodziny

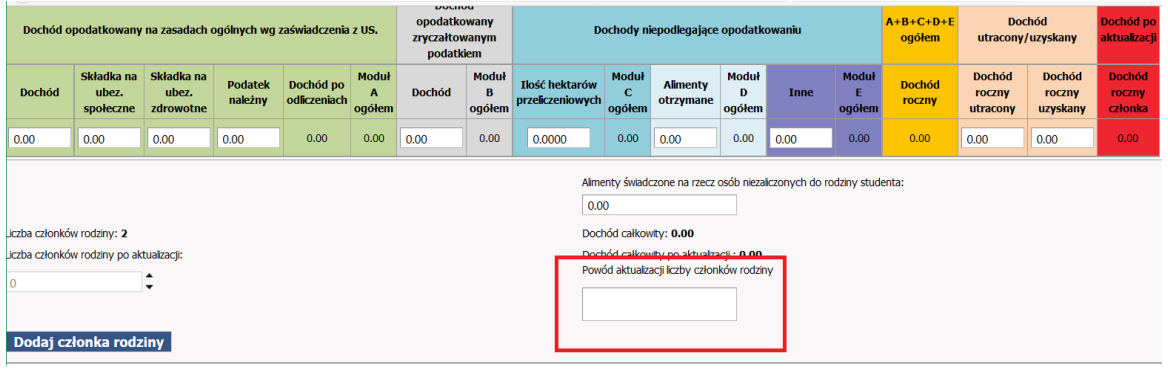

 $\overline{z}$ Usuń wpis Rok<br>urodzeni Stopień pokrewieństwa Rok uzyskania dochodu **Nazwisko** Imie  $\overline{\bullet}$  $\div$  $\bullet$  2015  $\mathbf{b}$ rat Powód aktualzacji dochodu  $A+B+C+$ onodatkow Dochód Dochód opodatkowany na zasadach ogólnych wg zaświądczenia z US Dochody nienodlegające opodat zryczał ogółe utracony/uzyskany podatkien Składka na Składka na Moduł Modul **Dochód Dochód** Dochód po<br>odliczeniach Modu Modu Podatek<br>należny Moduł<br>B<br>ogółen Ilość hekta<br>przeliczenio **Alimenty** Docho Dochód ubez. ubez.<br>społeczne zdrowotne  $A$ Dochód  $\frac{1}{c}$ →→→→<br>aółer  $\mathbf{r}$ roczny<br>utracony roczny<br>uzyskany otrzym roczny  $0.00$ 0.00  $\sqrt{0.00}$  $\sqrt{0.00}$  $0.00$  $0.00$  $\overline{0.00}$  $0.0000$  $0.00\qquad \qquad 0.00$  $0.00$  $\boxed{0.00}$  $0.00$  $0.00$  $\overline{0.00}$  $0.00$ Almenty świadczone na rzecz osób niezaliczonych do rodziny studenta:  $0.00$ Liczba członków rodziny: 2 Dochód całkowity: 0.00 .<br>Liczba członków rodziny po aktualizacji Dochód całkowity po aktualizacji.: 0.00

## **W pola "Dochód utracony/uzyskany" należy wpisać dochody roczne.**

#### **Uwaga! Uzyskanie dochodu** może być spowodowane:

- a) zakończeniem urlopu wychowawczego;
- b) uzyskaniem prawa do zasiłku lub stypendium dla bezrobotnych;
- c) uzyskaniem zatrudnienia lub innej pracy zarobkowej;
- d) uzyskaniem zasiłku przedemerytalnego lub świadczenia przedemerytalnego;
- e) nauczycielskiego świadczenia kompensacyjnego a także emerytury lub renty, renty rodzinnej lub renty socialnei:
- f) rozpoczęciem pozarolniczej działalności gospodarczej lub wznowieniem jej wykonywania po okresie zawieszenia w rozumieniu art. 14a ust. 1d ustawy z dnia 2 lipca 2004 r. o swobodzie działalności gospodarczej;
- g) uzyskaniem zasiłku chorobowego, świadczenia rehabilitacyjnego lub zasiłku macierzyńskiego, przysługujących po utracie zatrudnienia lub innej pracy zarobkowej;
- h) uzyskaniem świadczenia rodzicielskiego;
- i) uzyskaniem zasiłku macierzyńskiego, o którym mowa w przepisach o ubezpieczeniu społecznym rolników;
- j) uzyskaniem stypendium doktoranckiego określonego w art. 200 ust. 1 ustawy z dn. 27 lipca 2005 roku – Prawo o szkolnictwie wyższym.

#### **Uwaga! Utrata dochodu** może być spowodowana:

- a) uzyskaniem prawa do urlopu wychowawczego;
- b) utratą prawa do zasiłku lub stypendium dla bezrobotnych;
- c) utratą zatrudnienia lub innej pracy zarobkowej;
- d) utratą zasiłku przedemerytalnego lub świadczenia przedemerytalnego, nauczycielskiego świadczenia kompensacyjnego, a także emerytury lub renty, renty rodzinnej lub renty socjalnej;
- e) wyrejestrowaniem pozarolniczej działalności gospodarczej lub zawieszeniem jej wykonywania w rozumieniu art. 14a ust. 1d ustawy z dnia 2 lipca 2004 r. o swobodzie działalności gospodarczej

(Dz. U. z 2013 r. poz. 672, z późn. zm.);

- f) utratą zasiłku chorobowego, świadczenia rehabilitacyjnego lub zasiłku macierzyńskiego, przysługujących po utracie zatrudnienia lub innej pracy zarobkowej;
- g) utratą zasądzonych świadczeń alimentacyjnych w związku ze śmiercią osoby zobowiązanej do tych świadczeń lub utratą świadczeń pieniężnych wypłacanych w przypadku bezskuteczności egzekucji alimentów w związku ze śmiercią osoby zobowiązanej do świadczeń alimentacyinych:
- h) utratą świadczenia rodzicielskiego;
- i) utratą zasiłku macierzyńskiego, o którym mowa w przepisach o ubezpieczeniu społecznym rolników;
- j) utratą stypendium doktoranckiego określonego w art. 200 ust. 1 ustawy z dn. 27 lipca 2005 r. – Prawo o szkolnictwie wyższym.

**Uwaga!** Jeżeli w rodzinie występują alimenty świadczone na rzecz osób spoza rodziny studenta wpisujemy je w miejscu, jak poniżej:

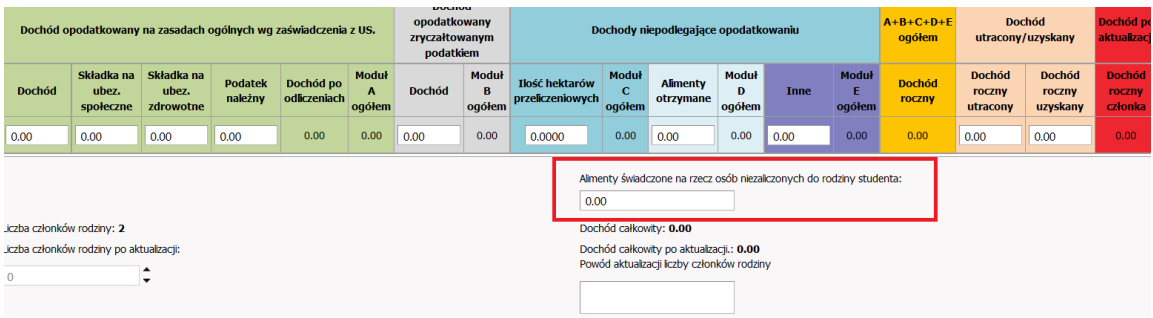

**Uwaga!** Zaznaczenie pola "zwiększenie stypendium socjalnego z tytułu zamieszkania" (**dotyczy tylko studentów studiów stacjonarnych**) powoduje utworzenie dodatkowego wniosku stypendialnego:

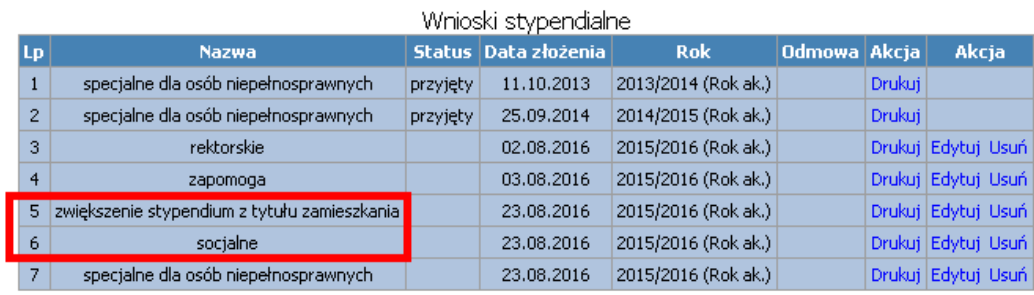

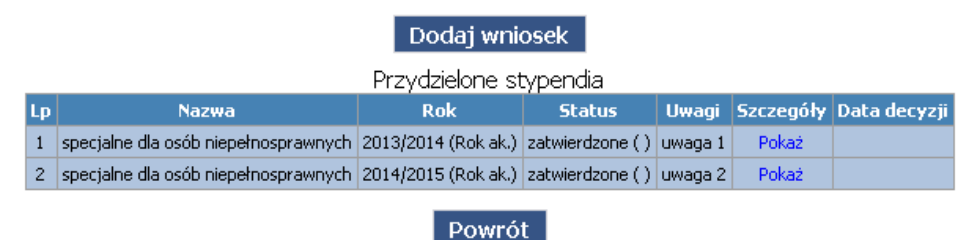

Jest to pozycja umożliwiająca Dziekanatom przyznanie dodatkowych rat z tego tytułu i nie wymaga drukowania odrębnego wniosku. Cała niezbędna informacja znajduje się na pierwszej stronie wniosku o stypendium socjalne (patrz poniżej):

```
WNIOSEK
o przyznanie w roku akademickim 2016/2017 pomocy materialnej w formie:
                                     (odpowiednie zakreślić)
\boxtimes stypendium socjalnego
\boxtimes zwiększenia stypendium socjalnego z tytułu zamieszkania (dla studentów spoza
Krakowa)
```
**Uwaga!** Pozycja wniosku o zwiększenie stypendium socjalnego jest ważna z tego powodu, że w razie niepoprawnego wprowadzenia dochodów rodziny i potrzeby ich ponownego przeliczenia zmiany należy wprowadzić równolegle w obu wnioskach. System póki co nie ma funkcjonalności automatycznego przepisywania zmian.

**Ostatecznym efektem** będzie wygenerowanie dokumentu, który po wydrukowaniu i podpisaniu w wyznaczonych do tego miejscach należy przedłożyć we własnym dziekanacie.

Cześć danych osobowych zaciąga się do dokumentu bezpośrednio z bazy danych, część należy uzupełnić bądź to na dokumencie w formie elektronicznej, bądź to już na wydrukowanym dokumencie w formie papierowej.

**Edycja wniosków stypendialnych** jest możliwa, o ile w dziekanacie nie został mu już nadany jeden ze statusów – "przyjęty", "odrzucony" lub "zatwierdzony". W takim wypadku możliwe jest tylko ponowne wydrukowanie wniosku, bez możliwości jego edytowania w systemie.

**Uwaga! Po zapisaniu wniosku należy go wydrukować**, szczególnie ważne jest zaznaczenie na nim dokumentów, które mają dokładnie udokumentować wprowadzone w kalkulatorze kwoty dochodów. Spis najczęściej spotykanych dokumentów znajduje się na stronach 3 i 4 wniosku, w razie udokumentowania dochodów innymi załącznikami, należy je opisać dokładnie w pozycjach 32 i poniżej. Ważne jest także wpisanie ogólnej ilości załączników:

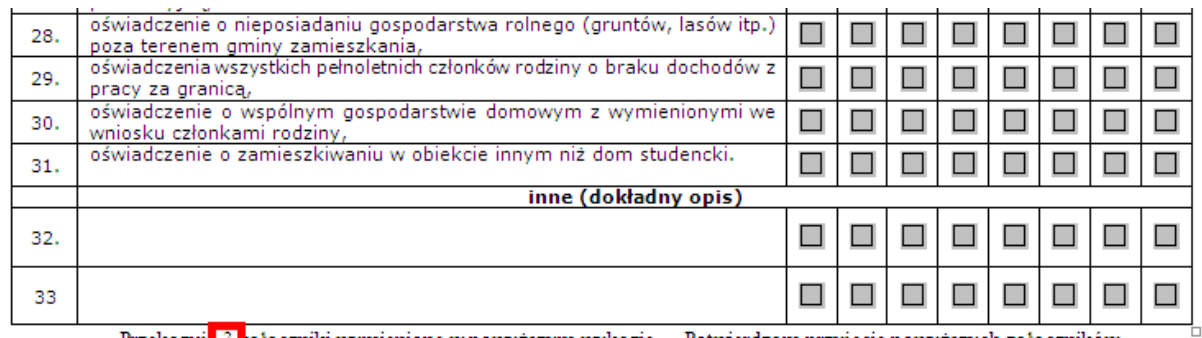

Przekazuj 3 ratączniki wymienione w powyższym wykazie Potwierdzam przyjęcie powyższych załączników

**Uwaga!** Osoby używające pakietu MS Office powinny pamiętać o mało intuicyjnym sposobie zaznaczania pól typu check-box. Po dwukrotnym kliknięciu takiego pola pojawia się okienko jak poniżej,

w celu zaznaczenia check-boxa należy wybrać wartość "Zaznaczone" w sekcji "Wartość domyślna" (patrz poniżej):

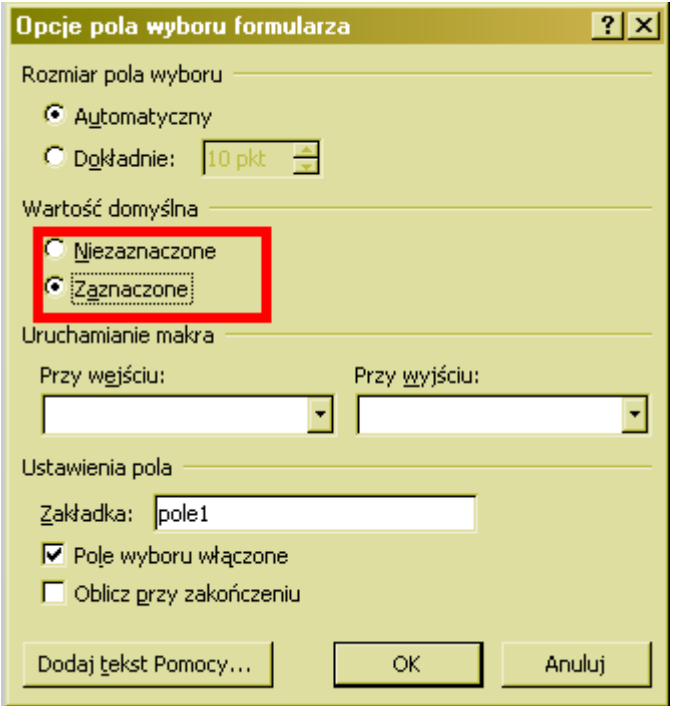

**Uwaga! Wszystkie deklarowane dokumenty muszą być przedłożone w dziekanacie razem z wydrukowanym i podpisanym wnioskiem.**

# **Stypendium specjalne dla osób niepełnosprawnych**

Aby złożyć wniosek o stypendium dla osób niepełnosprawnych należy podać następujące szczegóły:

- 1. stopień niepełnosprawności,
- 2. rodzaj schorzenia,
- 3. charakter niepełnosprawności (stały/okresowy),
- 4. w przypadku charakteru okresowego należy podać datę obowiązywania posiadanego oświadczenia.

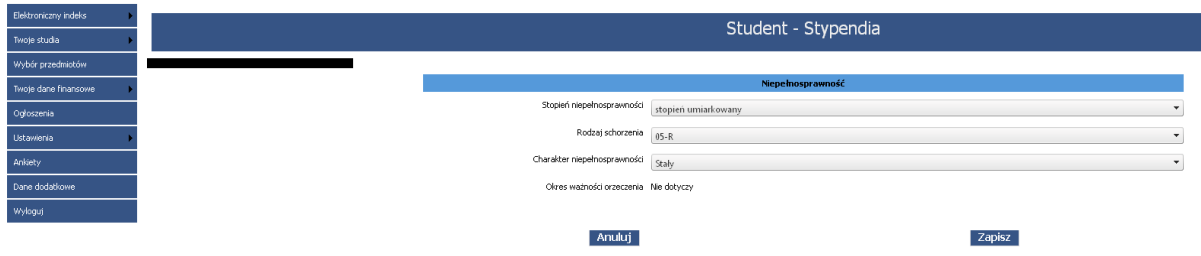

W samym wniosku należy zaznaczyć co najmniej jeden rodzaj dokumentu potwierdzającego posiadanie uprawnień do pobierania stypendium dla niepełnosprawnych:

- 1. orzeczenie odpowiedniego (Powiatowego, Wojewódzkiego) Zespołu ds. Orzekania o Niepełnosprawności / Stopniu Niepełnosprawności lub
- 2. orzeczenie o niezdolności do pracy wydane przez ZUS na podstawie przepisów o emeryturach i rentach z Funduszu Ubezpieczeń Społecznych lub
- 3. orzeczenie o zaliczeniu do grupy inwalidzkiej.

**Uwaga! Deklarowany dokument musi być przedłożony w dziekanacie razem z wydrukowanym i podpisanym wnioskiem.**

# **Zapomoga**

**Nie wymaga żadnych dodatkowych akcji w samym systemie**. Wszystkie szczegóły należy nanieść na wygenerowanym dokumencie w formie elektronicznej bądź po jego wydrukowaniu.